**4123305 การพัฒนาแอปพลิเคชันบนอุปกรณ์เคลื่อนที่**

# **Chapter 3** พื้นฐาน Widget เบื้องต้น

## ผลลัพธ์วันนี้

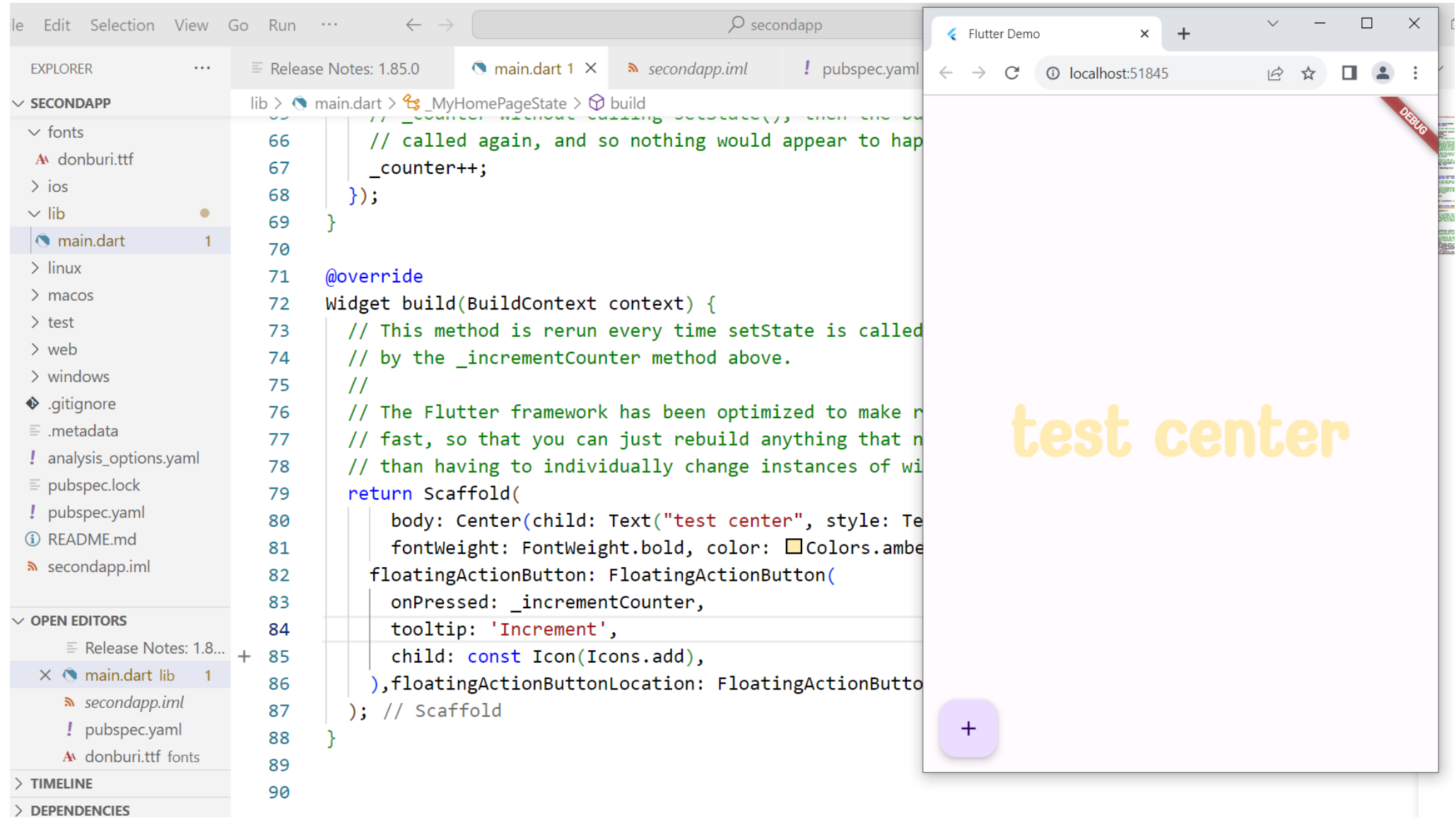

### **Widget คืออะไร**

ี แนวคิดในการแบ่ง User Interface ออกเป็นชิ้นส่วนต่างๆ แล้วทำมาแสดงผลบนหน้าจอ เราจะเรียก ชิ้นส่วนนี้ว่า Widget เช่น ปุ่ม ข้อความ เป็นต้น

วิดเจ็ต (Widget) เป็นส่วนประกอบของส่วนติดต่อผู้ใช้งานผ่านการแสดงผลแบบกราฟิก

Widget แต่ละตัวจะมีส่วนที่เรียกว่า Properties สำหรับกำหนดคุณสมบัติให้กับWidget นั้น ๆ ซึ่ง Widget แต่ละตัวก็มี Properties ที่หลากหลายให้เราใช้งานแตกต่างกันออกไป เช่น กำหนดสี เส้นขอบ ส่วนโค้ง เป็นต้น

#### **ประเภทของ Widget**

- 1. Widget ที่ Flutter เตรียมไว้ให้ (Standard Widget)
- 2. Widget สร้างขึ้นเอง (Custom Widget) เป็นการนำเอา Widget ที่ Flutter เตรียมไว้นำมาจับกลุ่ม แก้ไข หรือสร้างใหม่ให้มีรูปแบบที่ต้องการ
- 3. Widget จากนักพัฒนาคนอื่น (Third Party Widget) หากมีผู้สร้าง Widget ซึ่งตรงกับความต้องการ อยู่แล้ว ก็ไม่ต้องเสียเวลาสร้างขึ้นเองใหม่ทั้งหมด เพราะเพียงแค่ติดตั้งไลบรารี และอิมพอร์ต Widget เหล่านั้นมาใช้ในโปรเจกต์ก็จะได้ Widget ในแบบที่ต้องการทันที

## **ตัวอย่าง Widget Widget ที่ทาง Flutter เตรียมไว้ให้ (Standard Widget)**

- Text Widget สำหรับการแสดงข้อความใน Flutter
- 2. RaisedButton เป็นวิดเจ็ตที่เป็นปุ่มกดในรูปแบบอย่างง่ายที่ต้องรอรับการโต้ตอบกับผู้ใช้งาน
- 3. Row, Column สำหรับสร้าง Layout (เค้าโครงหน้าแอปพลิเคชัน) เป็นการจัดเรียง Widget แบบซ้าย ไปขวา ส่วน Column เป็นการจัดเรียงแบบบนลงล่าง
- 4. Stack สำหรับการจัดวางวิดเจ็ตซ้อนทับกันเป็นชั้น ๆ
- 5. Container เป็นวิดเจ็ตสำหรับการบรรจุหรือจัดวางวิดเจ็ตย่อย ๆ เพื่อกำหนดโครงร่างตามต้องการ

## **ตัวอย่าง Widget สร้างขึ้นเอง (Custom Widget)**

- **1. Stateless Widget** เป็น Widget ใช้เพื่อแสดงผลเพียงอย่างเดียว และไม่มีการเปลี่ยนแปลงค่าใน ระหว่างใช้งาน **เช่น** Widget ที่ใช้แสดงรูปโลโก้ของแอปพลิเคชันหน้าจอหลัก Widget ที่ใช้แสดงรูป สินค้า เป็นต้น
- 2. Stateful Widget เป็น Widget มีลักษณะของการตอบสนองแบบไดนามิก ทำหน้าที่ในการจัดการ Widget ต่าง ๆ คล้ายกับ Stateless Widget แต่แตกต่างที่ Stateful Widget จะถูกนำมาใช้ในงานที่ สามารถตอบสนองกับผู้ใช้งานได้ทั้งในรูปแบบที่ผู้ใช้สื่อสารมายังแอปพลิเคชันและการโต้ตอบหรือการ เปลี่ยนแปลงสถานะตามสิ่งเร้าที่ผู้ใช้งานต้องการ Stateful Widget สามารถเก็บข้อมูลและติดตาม สถานะของข้อมูล (State) เมื่อข้อมูลภายใน Widget เปลี่ยน **เช่น** Checkbox , Textfield เป็นต้น

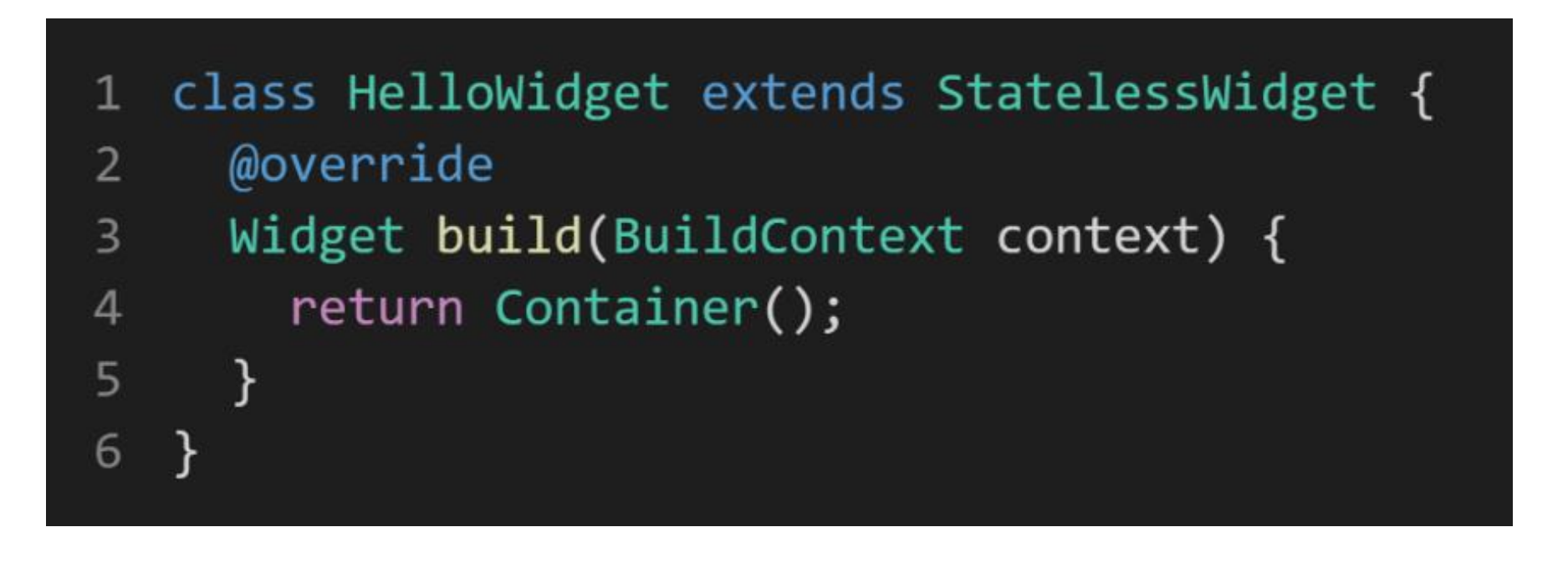

#### **ตัวอย่าง Stateful Widget**

```
class HelloWidget extends StatefulWidget {
1
      @override
\overline{2}-HelloWidgetState createState() => -HelloWidgetState();
\overline{3}4
    \mathcal{F}5
    class _HelloWidgetState extends State<HelloWidget> {
6
\overline{7}@override
8
      void initState() {
9
      \frac{1}{2} // init something.
10
        super.initState();
11
      \}1213
      @override
14
      Widget build(BuildContext context) {
15
        return Container();
16
17
     }
18 }
```
#### **สรุป**

1.Stateless Widget เป็น Widget ที่ไม่สามารถเปลี่ยนแปลงค่าได้ใช้สำหรับสร้าง Widget แบบคงที่ เช่น ข้อความ ไอคอน เป็นต้น

2.Stateful Widget เป็น Widget ที่สามารถเปลี่ยนแปลงค่าได้หรือทำงานได้หลายสถานะ เช่น Checkbox , Textfield เป็นต้น

## **รูปแบบการแสดงผลแอปพลิเคชันที่สร้างจาก Flutter**

สามารถแบ่งออกได้เป็น 2 แนวทาง ดังนี้

- 1. แบบที่ 1 Material Design เป็นการออกแบบหน้าตาในสไตล์ของ Google
- 2. แบบที่ 2 Cupertino Design เป็นการออกแบบ หน้าตาแอพพลิเคชันในสไตล์ของ iOS

### ตัวอย่างหน้าตารูปแบบ

#### การแสดงผลแอปพลิเคชัน

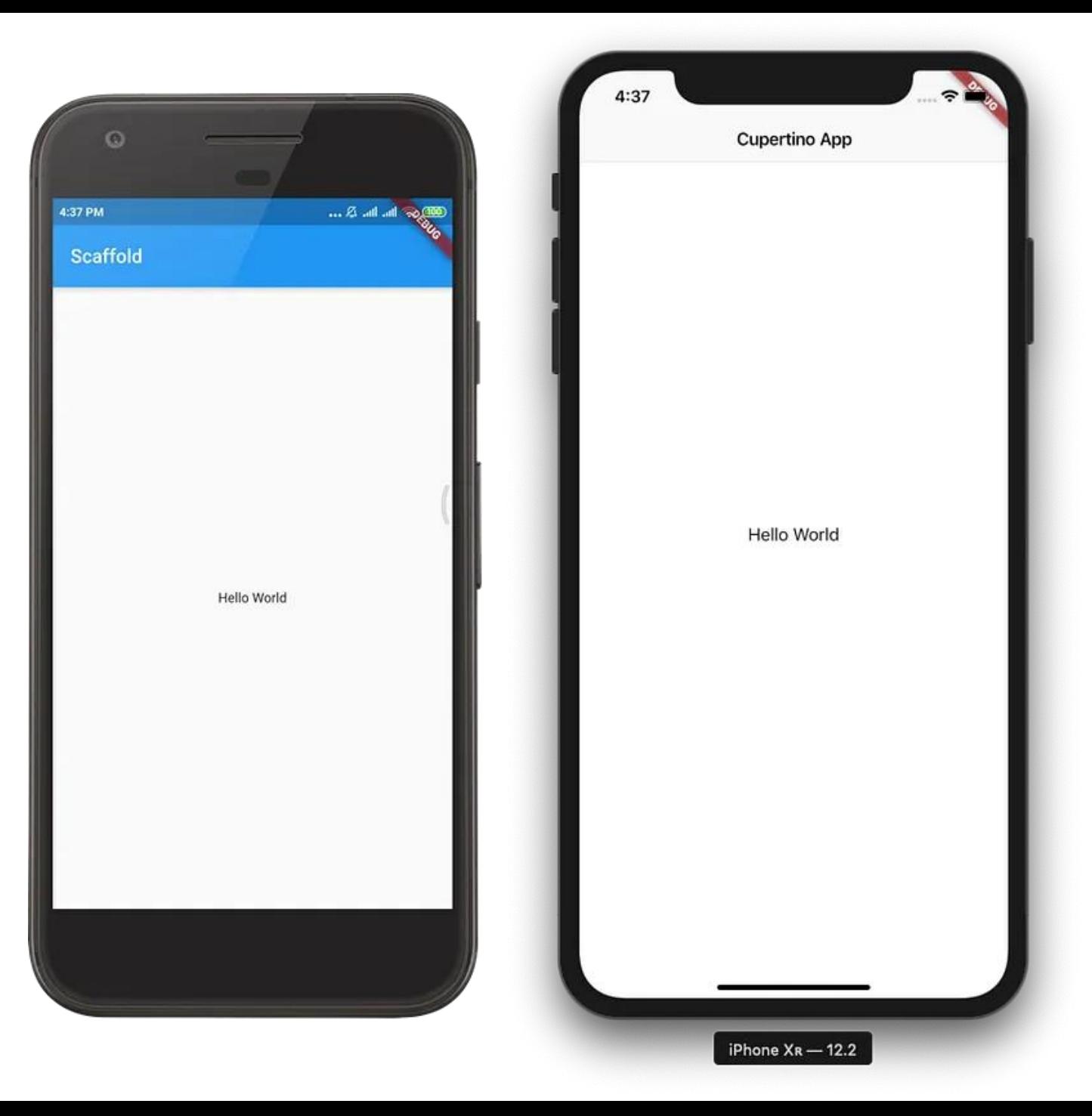

## 1.cmd folder ที่เราสร้าง

**GB** C:\Windows\System32\cmd.exe

 $\Box$  $\mathsf{X}$  $\overline{\phantom{m}}$ 

licrosoft Windows [Version 10.0.19045.3693] (c) Microsoft Corporation. All rights reserved.

 $\therefore$  \napaphatFlutter>

### 2.flutter doctor -v เป็นการตรวจสอบการใช้งาน และเวอร์ <u>ชั้น</u>ของโปรแกรมต่างๆ ในการสร้างแอป

C:\Windows\System32\cmd.exe - flutter\_doc\_v - flutter\_doc\_-v - flutter\_doctor -v

 $C:\nabla F\lvert \text{r}\rangle$ 

- [√] Flutter (Channel stable, 3.13.9, on Microsoft Windows [Version 10.0.19045.3693], locale  $th$ –TH $)$ 
	- Flutter version 3.13.9 on channel stable at  $C:\$ flutter
	- Upstream repository https://github.com/flutter/flutter.git
	- Framework revision d211f42860 (6 weeks ago),  $2023-10-25$  13:42:25  $-0700$
	- Engine revision 0545f8705d
	- $\bullet$  Dart version 3.1.5
	- DevTools version 2.25.0

「√ ] Windows Version (Installed version of Windows is version 10 or higher)

#### [!] Android toolchain - develop for Android devices (Android SDK version 31.0.0)

- Android SDK at C:\Users\U21H1\AppData\Local\Android\Sdk
- Platform android-31, build-tools 31.0.0
- ANDROID HOME =  $C:\Users\U21H1\AppData\Local\Android\Sdk$
- X No Java Development Kit (JDK) found; You must have the environment variable JAVA HOME set and the java binary in your PATH. You can download the JDK from https://www.oracle.com/technetwork/java/javase/downloads/.

 $[\sqrt{2}]$  Chrome - develop for the web

• Chrome at C:\Program Files\Google\Chrome\Application\chrome.exe

## 3.flutter create ชื่อ project แอปที่ต้องการ หมายเหตุ\* ชื่อ project ต้องชื่อติดกัน ไม่เว้นเคาะ

C:\napaphatFlutter>flutter create secondapp Creating project secondapp... Resolving dependencies in secondapp... (2.4s) Got dependencies in secondapp. Wrote 129 files.

All done! You can find general documentation for Flutter at: https://docs.flutter.dev/ Detailed API documentation is available at: https://api.flutter.dev/ If you prefer video documentation, consider: https://www.youtube.com/c/flutterdev

In order to run your application, type:

```
$ cd secondapp
```
\$ flutter run

Your application code is in secondapp\lib\main.dart.

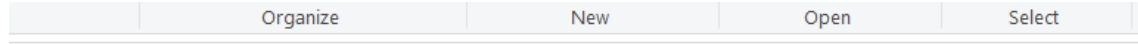

PC > Local Disk (C:) > napaphatFlutter >

才  $\mathcal{R}$ 56

256 ch

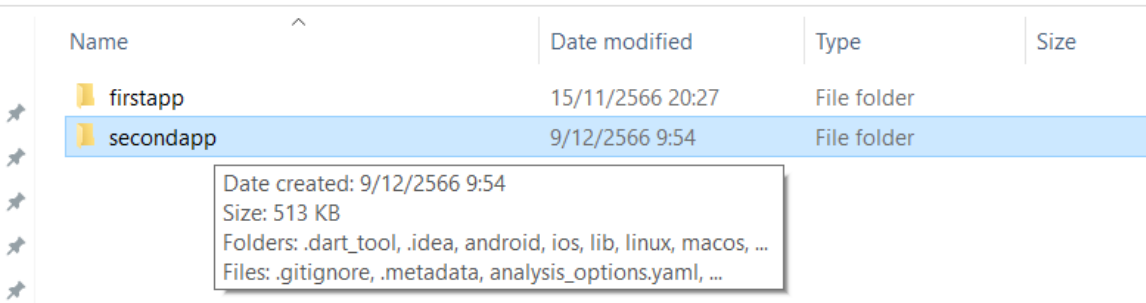

## 4. ดูผลการสร้าง

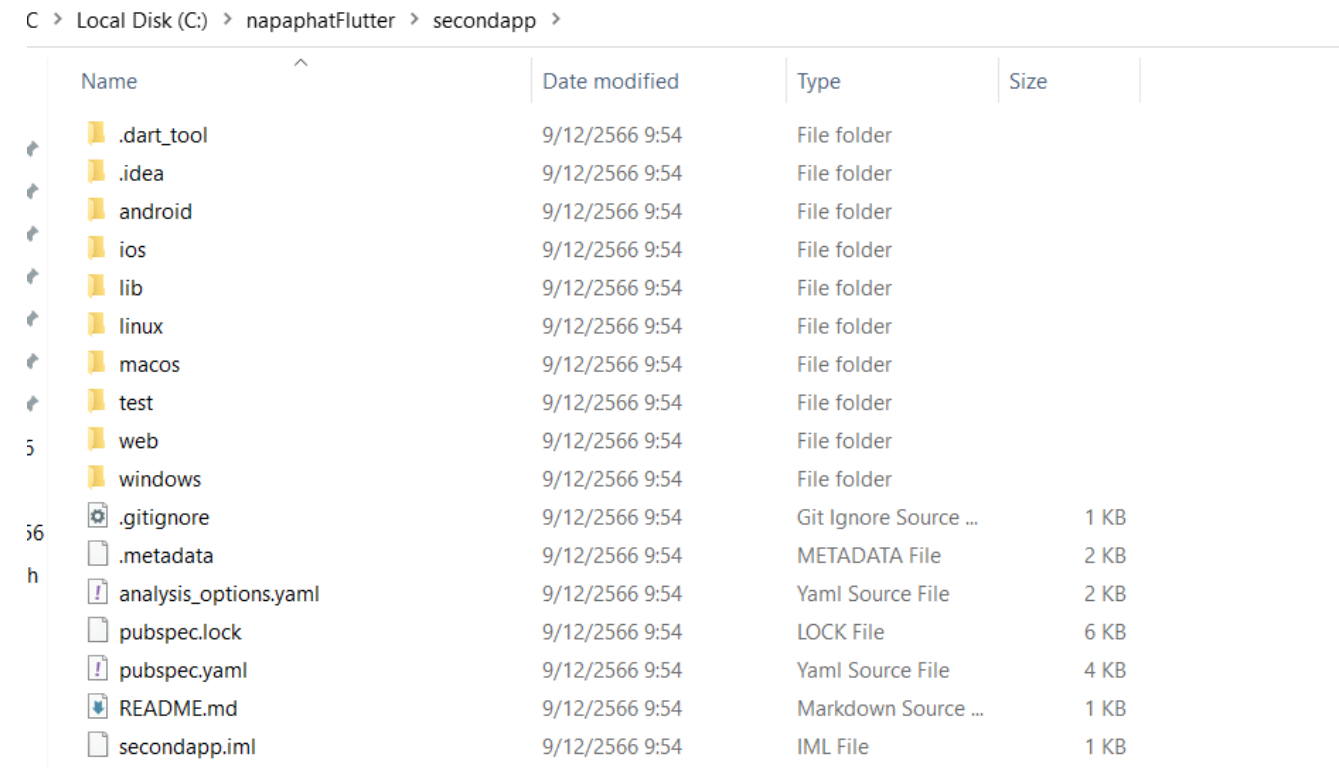

## 5.cd ชื่อ project แอปที่เพิ่งสร้าง

C:\napaphatFlutter>cd secondapp

C:\napaphatFlutter\secondapp>

## 6.ใช้คำสั่ง flutter run เพื่อรันแอป

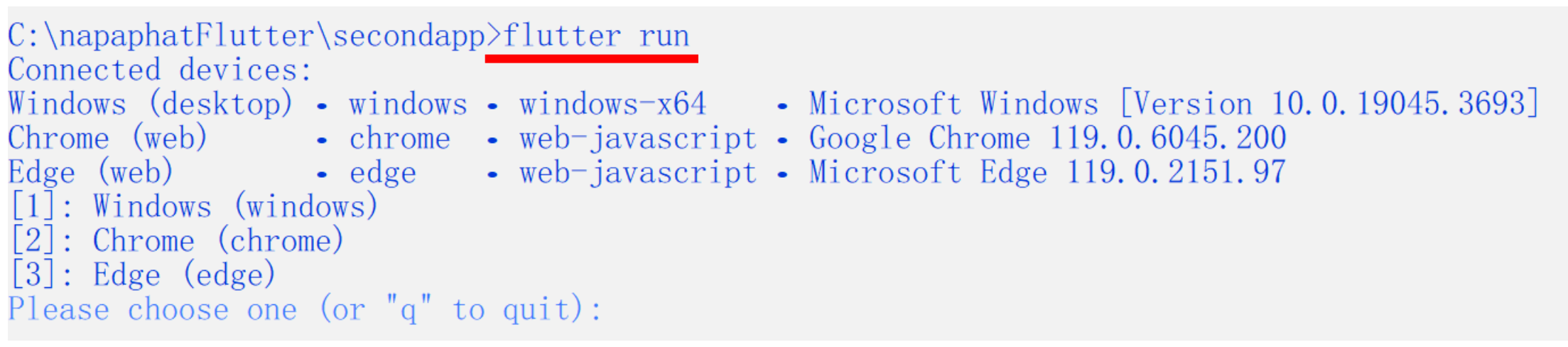

### 7.เลือก devices

Please choose one (or  $q''$  to quit): 2 Launching  $\mathrm{lib}\$ ain.dart on Chrome in debug mode... Waiting for connection from debug service on Chrome... 42.8s This app is linked to the debug service:  $ws://127.0.0.1:52717/BqB2vH7f1AY='$  ws Debug service listening on  $ws://127.0.0.1:52717/BqB2vH7f1AY=yss$ 

To hot restart changes while running, press "r" or "R". For a more detailed help message, press "h". To quit, press "q".

A Dart VM Service on Chrome is available at: http://127.0.0.1:52717/BqB2vH7f1AY= The Flutter DevTools debugger and profiler on Chrome is available at: http://127.0.0.1:9100?uri=http://127.0.0.1:52717/BqB2vH7f1AY=

## $8.$ ได้ผลลัพธ์ดังภาพ

 $\Box$  $\mathsf{X}$  $+$ Flutter Demo  $\times$ \$ cd secondapp  $\mathcal{C}$ 10 localhost:52674 \$ flutter run Flutter Demo Home Page Your application code is in secondapp\lib\main.dart.  $C:\nabla\$ C:\napaphatFlutter\secondapp>flutter run Connected devices: Windows (desktop) • windows • windows-x64 • Microsoft Windows [Version 10.0.190] Chrome (web) • chrome • web-javascript • Google Chrome 119.0.6045.200 Edge (web) - edge • web-javascript • Microsoft Edge 119.0.2151.97  $\lceil 1 \rceil$ : Windows (windows)  $\lceil 2 \rceil$ : Chrome (chrome)  $[3]$ : Edge (edge) Please choose one (or "q" to quit): 2 You have pushed the button this many times: Launching lib\main.dart on Chrome in debug mode... 0 Waiting for connection from debug service on Chrome... 42.8s This app is linked to the debug service:  $ws://127.0.0.1:52717/BqB2vH7f1AY=yss$ Debug service listening on  $ws://127.0.0.1:52717/BqB2vH7f1AY=yws$ To hot restart changes while running, press "r" or "R". For a more detailed help message, press "h". To quit, press "q". A Dart VM Service on Chrome is available at: http://127.0.0.1:52717/BqB2vH7f1AY= The Flutter DevTools debugger and profiler on Chrome is available at: http://127.0.0.1:9100?uri=http://127.0.0.1:52717/BqB2vH7f1AY=  $+$ 

#### 9.ลองด ู แต ละส วนประกอบบนหนา ่ ่<br>.<br>. ֧֝֟֟֓֝֬֝֟֟֓֝֬֝֝֟֓֝֬֝֝֟֝֬֝֬֝֝֬֝֝֟֝֟֝֟֝֟֝֬֝֟֝<br>֧֪֧֪֖֖֚֚֝֝֟֩֩֩֝<br>֧֚֝<u>֚</u> แอป

#### หมายเหตุ $*$  ขยาย font กด ctrl+ หรือ - เพื่อเพิ่มลดขนาดตัวอักษร ่<br>.<br>. ่<br>|<br>|

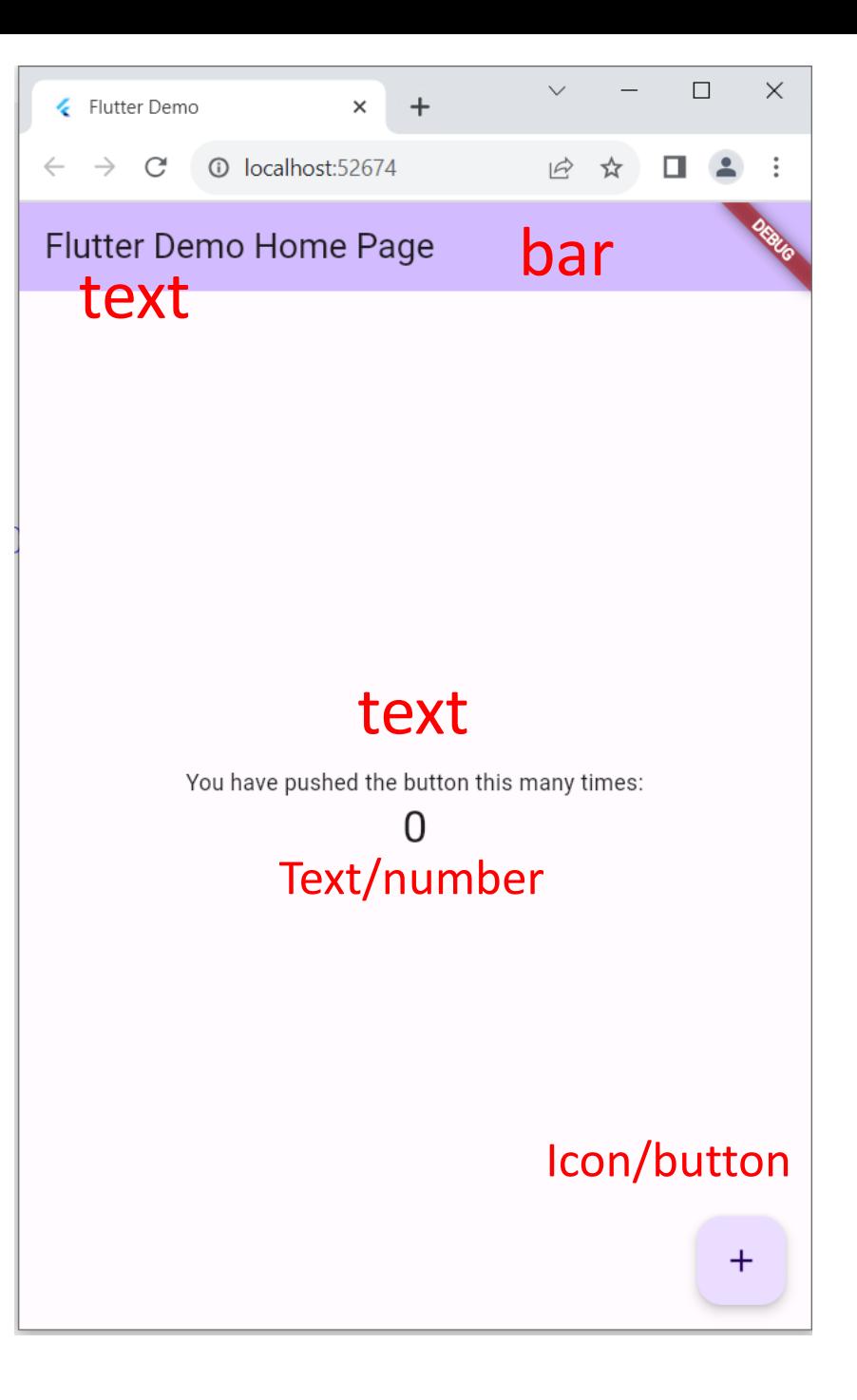

### 10. เปิดโค้ด ใน Visual Studio Code ทำความเข้าใจโค้ด

```
\equiv Release Notes: 1.85.0
                              \bigcirc main dart \times\mathsf{lib} \geq \mathsf{Q} main.dart \mathsf{S} \dotsimport 'package:flutter/material.dart';
    \mathbf{1}\overline{2}Run | Debug | Profile
    3 \rightarrow void main() \{\cdots6
       > class MyApp extends StatelessWidget { ...
    \overline{7}38
       \triangleright class MyHomePage extends StatefulWidget \{...39
  56
       > class _MyHomePageState extends State<MyHomePage> {...
  57
 126
```
หมายเหตุ\* ขยาย font กด ctrl+หรือ - เพ ื่อเพ ิ่มลดขนาดตวัอกัษร

### **จัด Layout หน้าแอปด้วย Scaffold Widget**

• Scaffold Widget เป็นวิดเจ็ตที่ใช้กำหนดโครงสร้างพื้นฐานสำหรับแอปพลิเคชัน เมื่อกำหนด Scaffold วิดเจ็ตจะได้เค้าโครงการออกแบบตามมาตรฐานของแอปพลิเคชันบนมือถือทั่วไป เช่น สามารถกำหนด แถบด้านบน (เรียกว่า AppBar),สามารถ กำหนดเนื้อหาไว้ในส่วนของ body, สามารถกำหนดปุ่มที่ เรียกว่า FloatingActionButtonเป็นต้น

#### Properties : Child VS Children

child takes a single widget

child: Text('foo')

children takes a list of widgets

children: <Widget>[Text('foo'), Text('bar')]

#### 11. ลองเอา Scaffold ออก

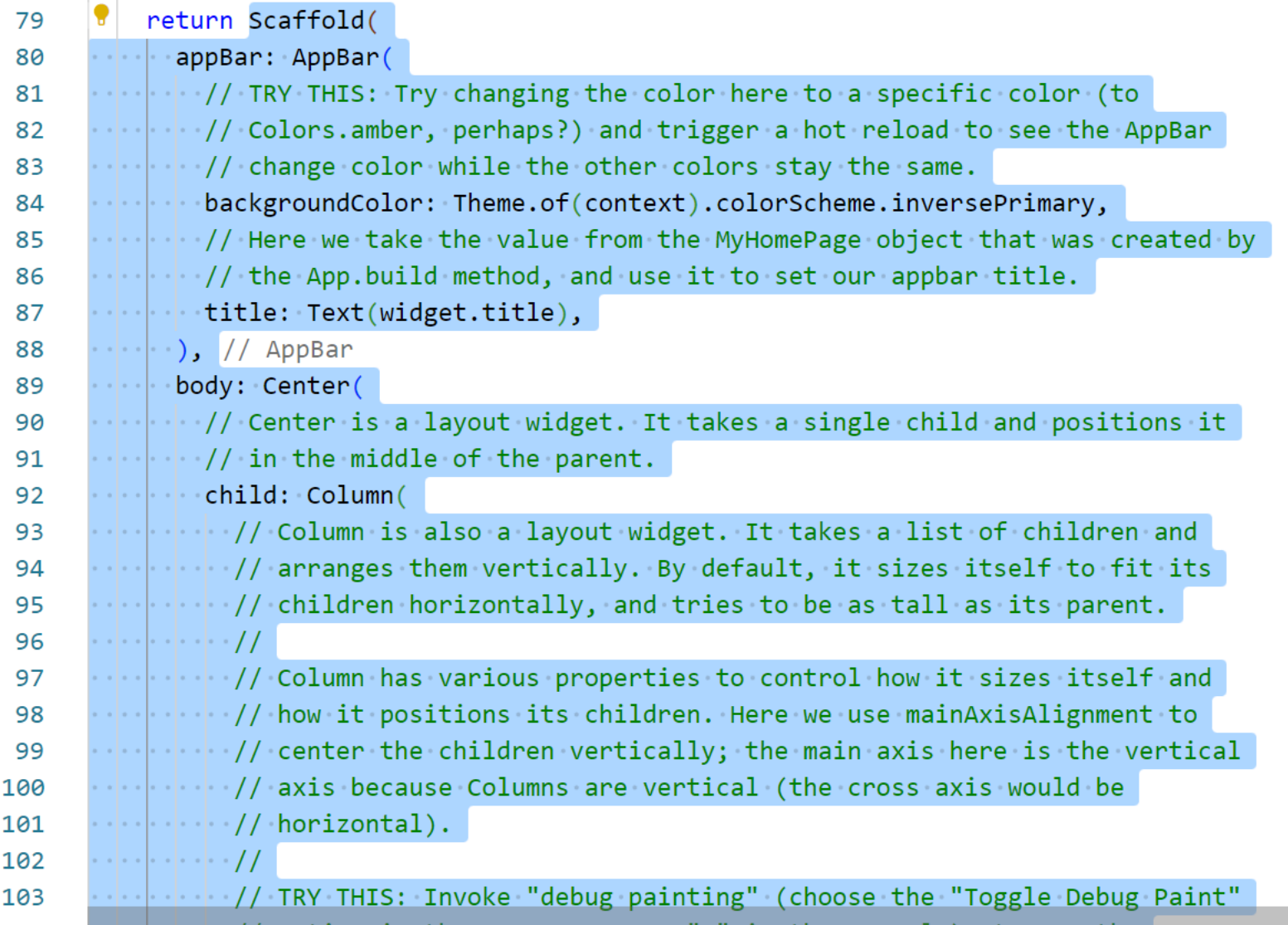

## 12. แก้เป็นดังภาพ

 $\overline{a}$ 

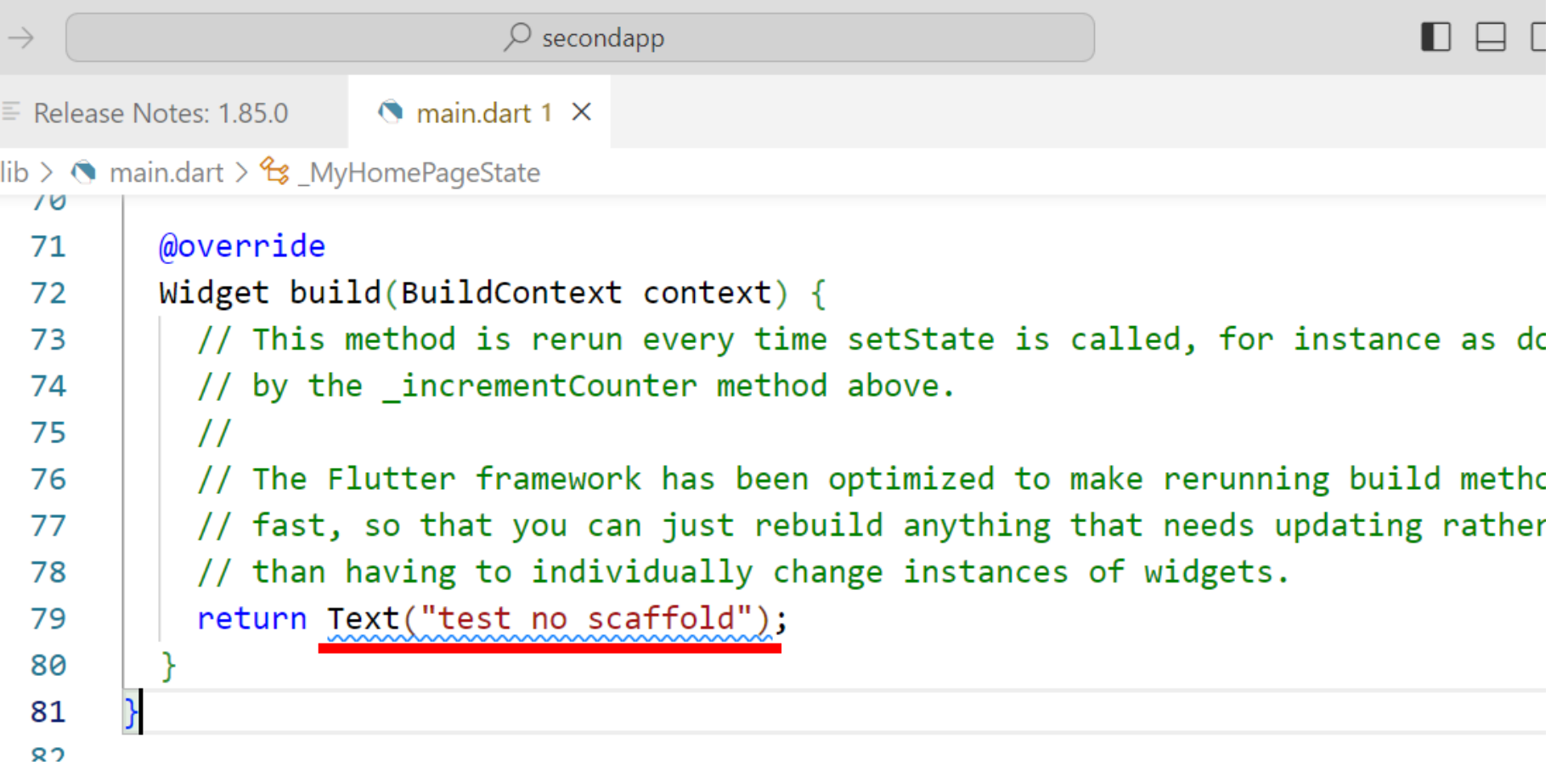

### 13.ลองรันได้ผลดังภาพ

หมายเหตุ\* กด r/shift r เพื่อ restart r แก้ไขเล็กๆ บางส่วน ใช้เวลาน้อย ์<br>.<br>. shift r ต้องการ run ทั้งหมด ใช้เวลามากกว่า r ่

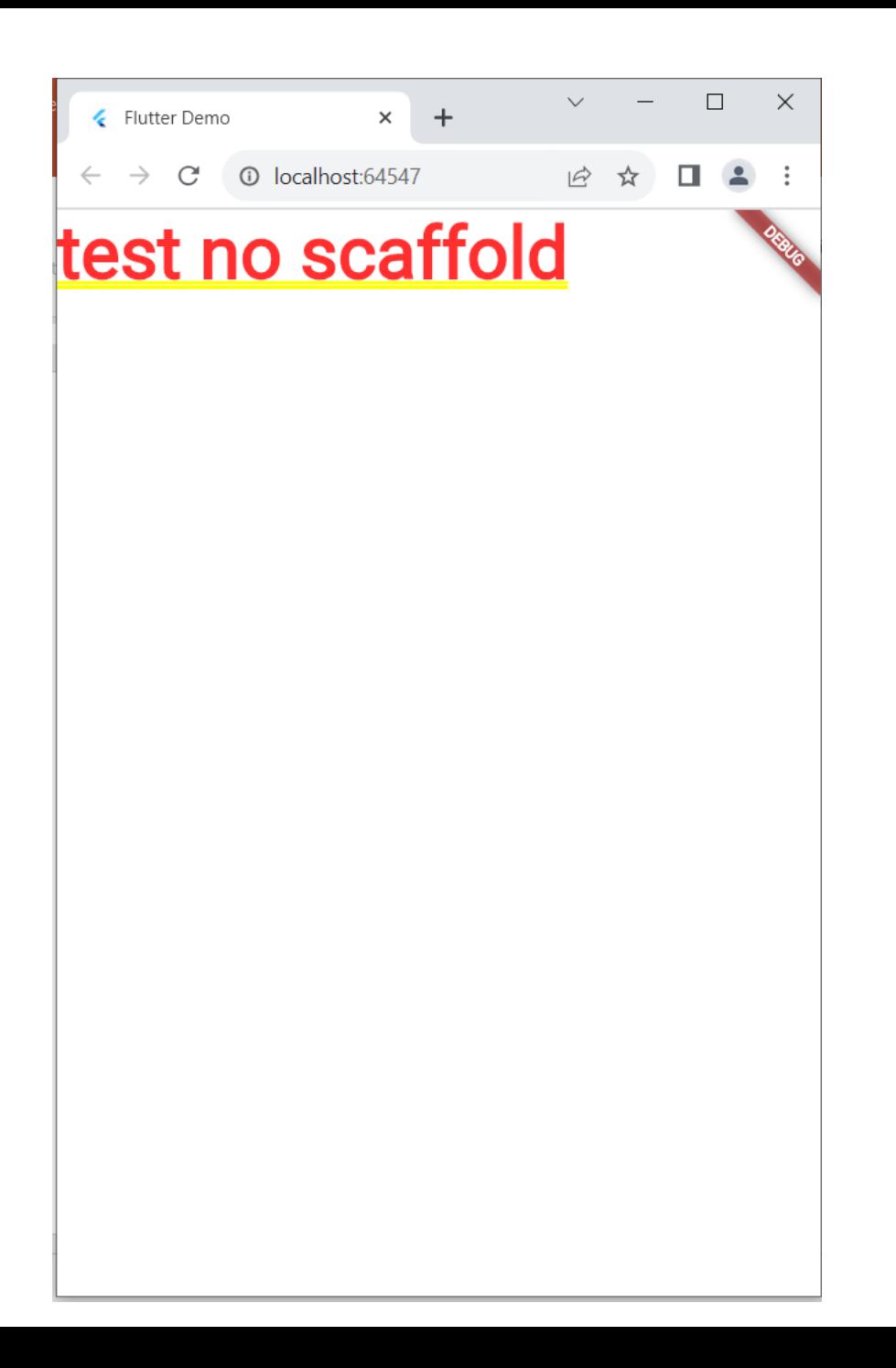

## 14. ctrl+z กลับโค้ดมาเหมือนเดิม จากนั้น ลองเอา appbar

#### ออก

#### *S* main.dart ●

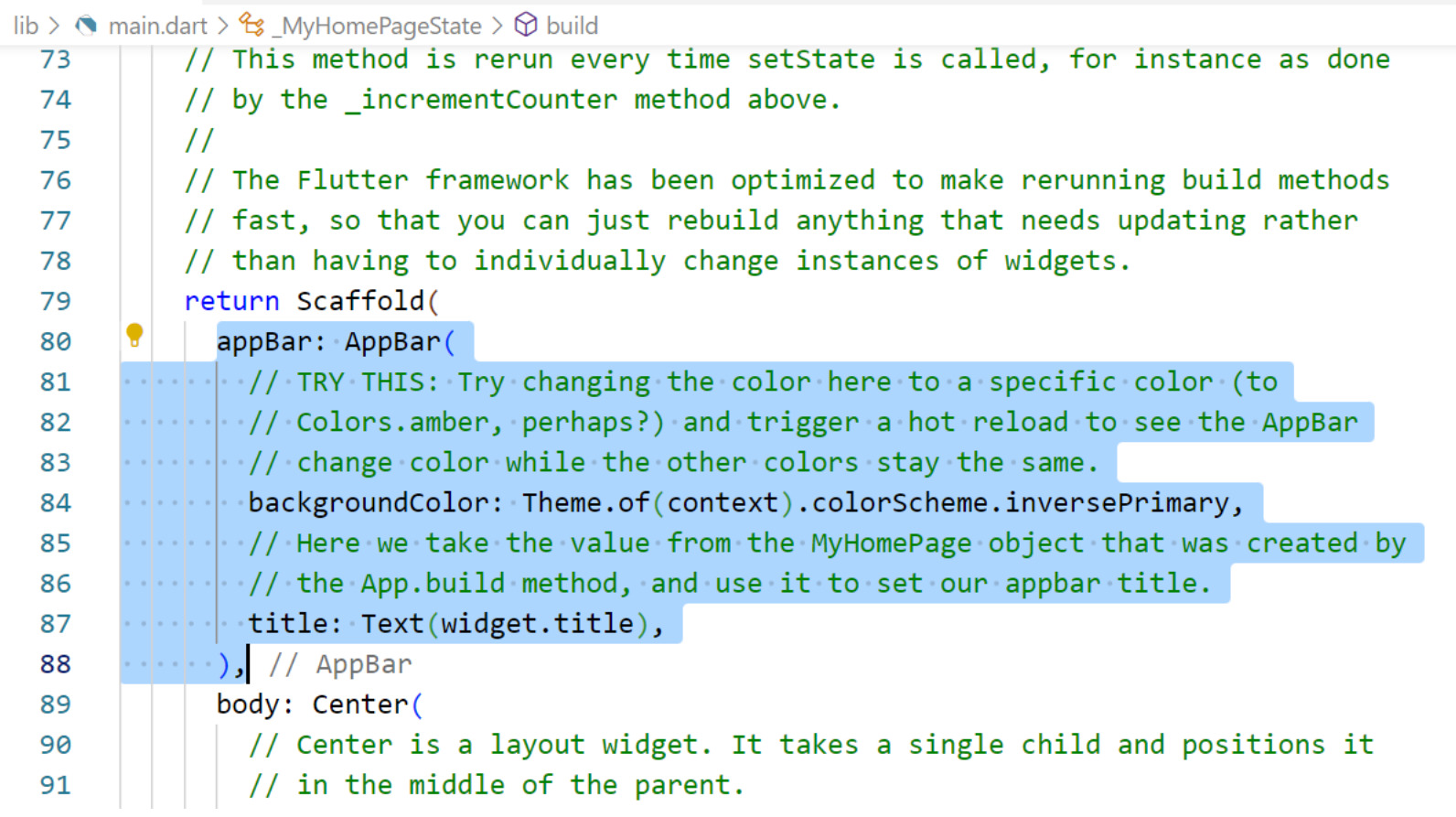

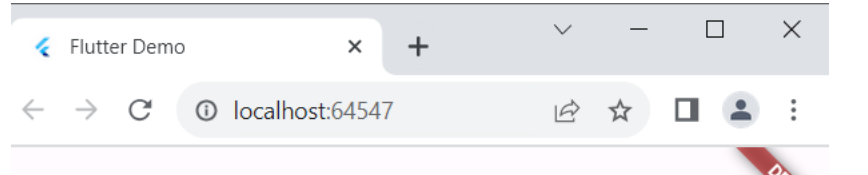

### 15. ลองรันได้ผลดังภาพ

You have pushed the button this many times:

 $\overline{0}$ 

 $+$ 

## 16. จากน ้ น ั ลองเอา center หลัง body ออก

 $\overline{a}$ 

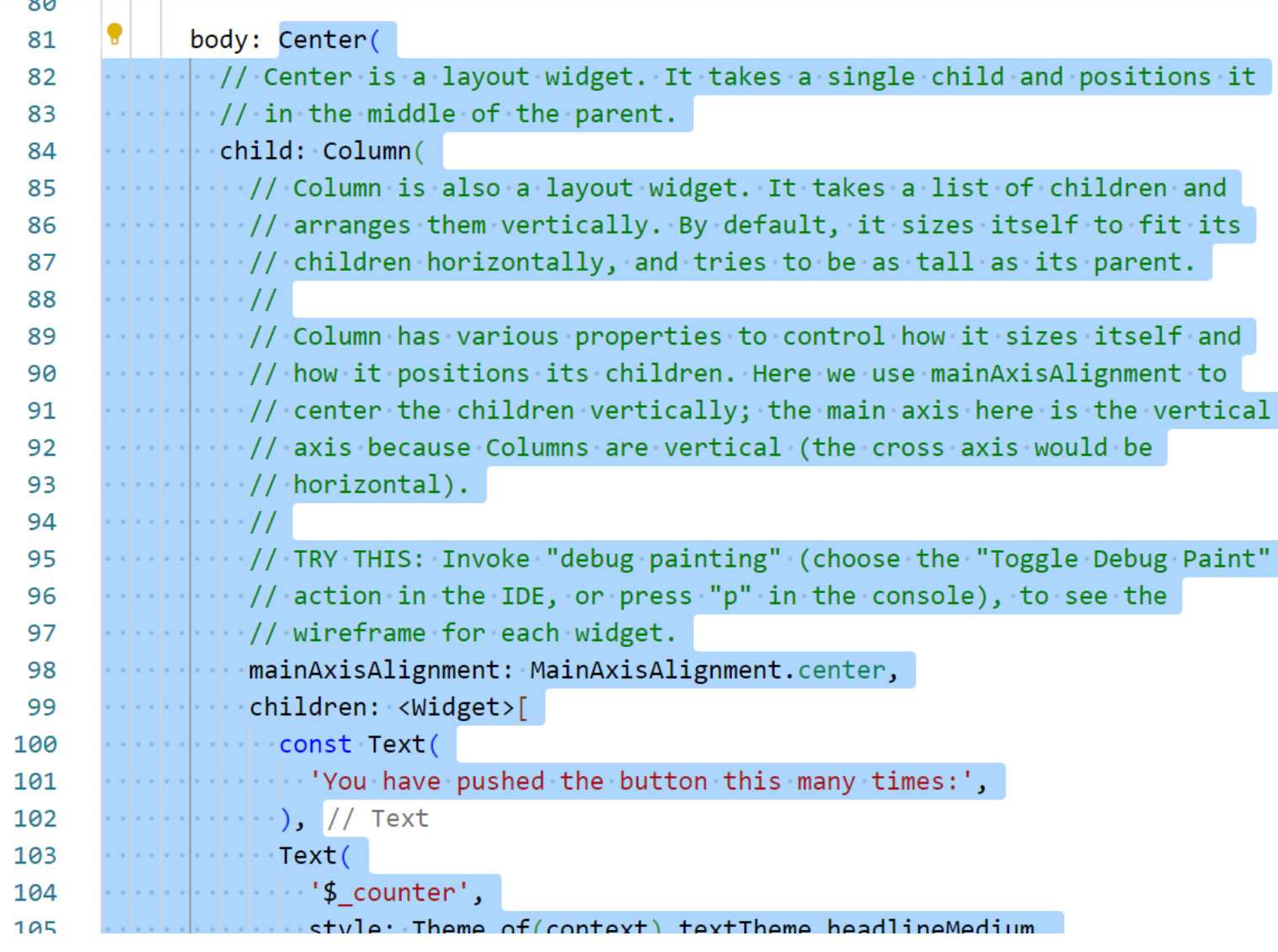

### 17. พิมพ์โค้ดดังภาพ

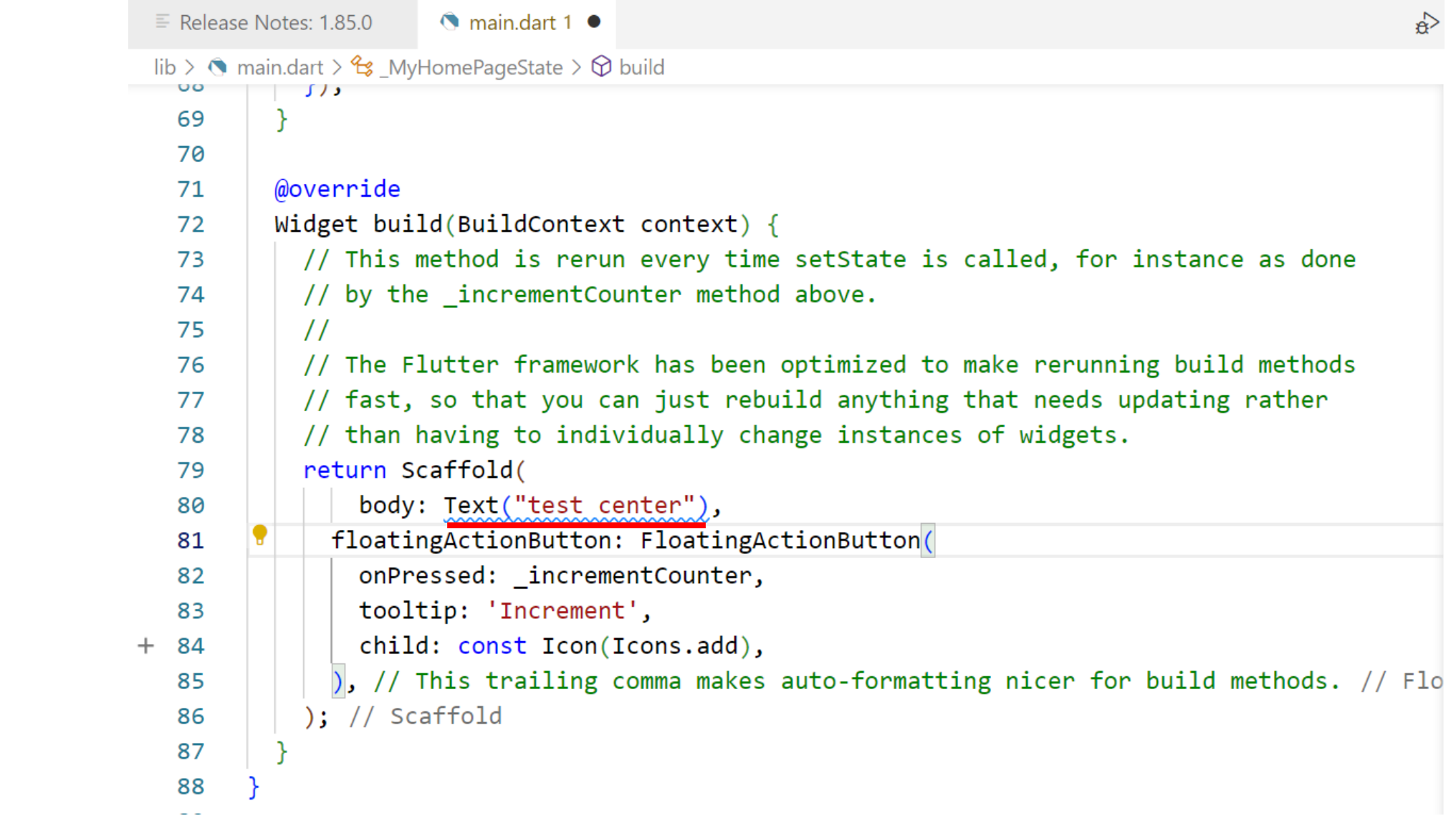

### 18. ได้ผลการรันดังรูป

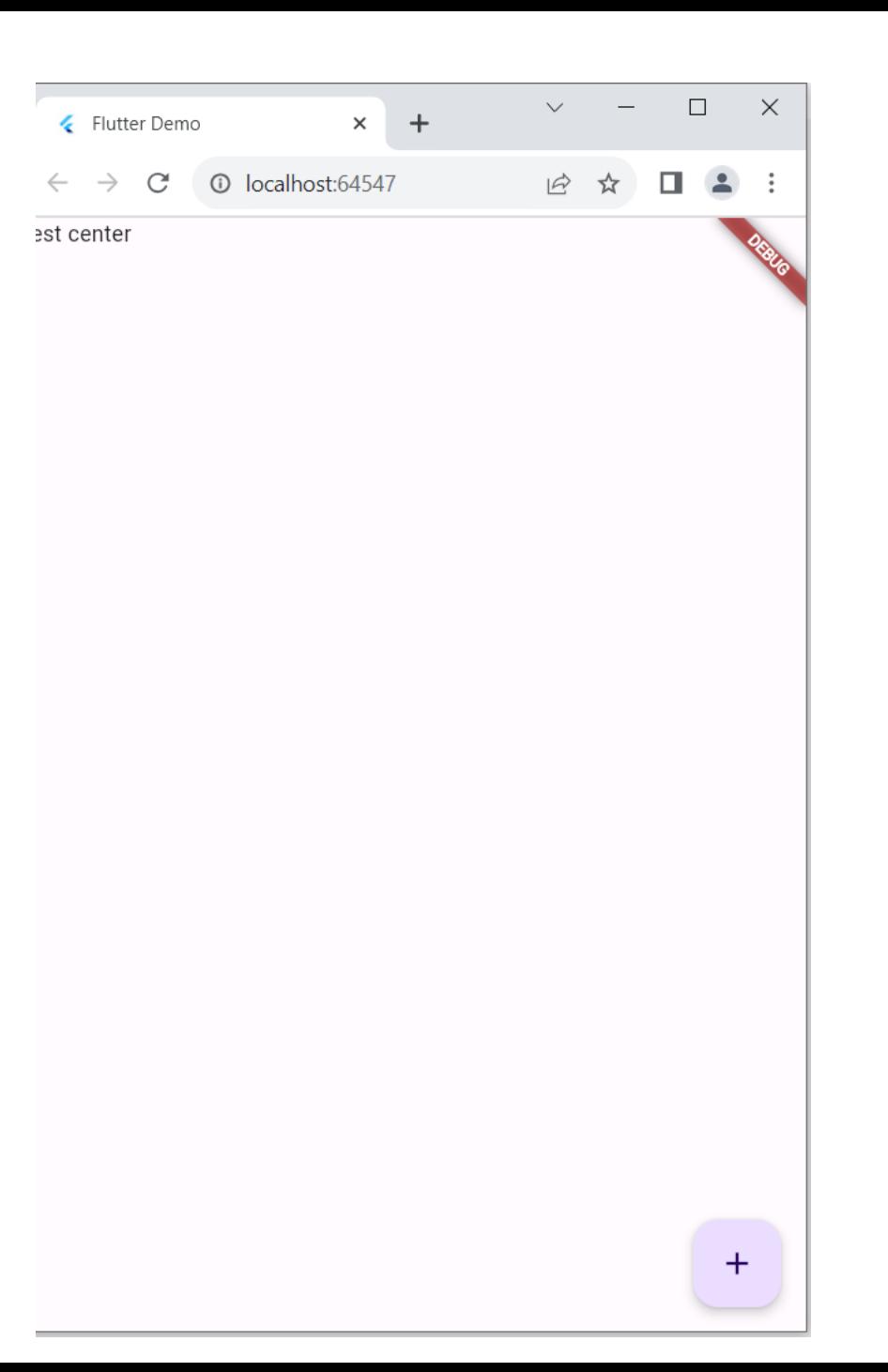

### 19. ลองแก้โค้ด floatingActionButton เป็นดังภาพ

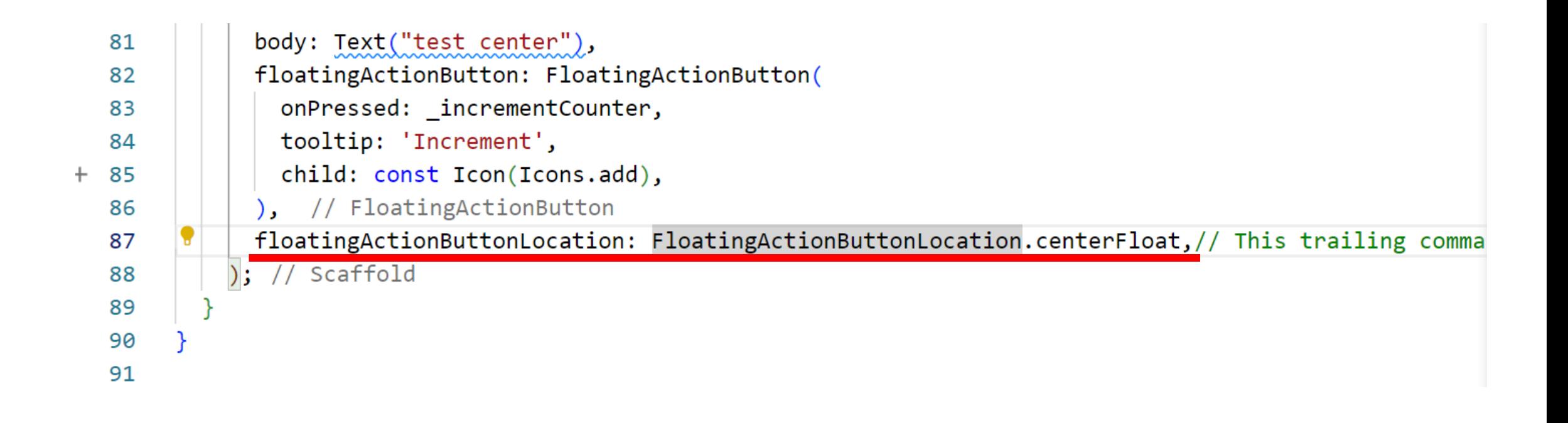

### 20.ได้ผลการรันดังภาพ

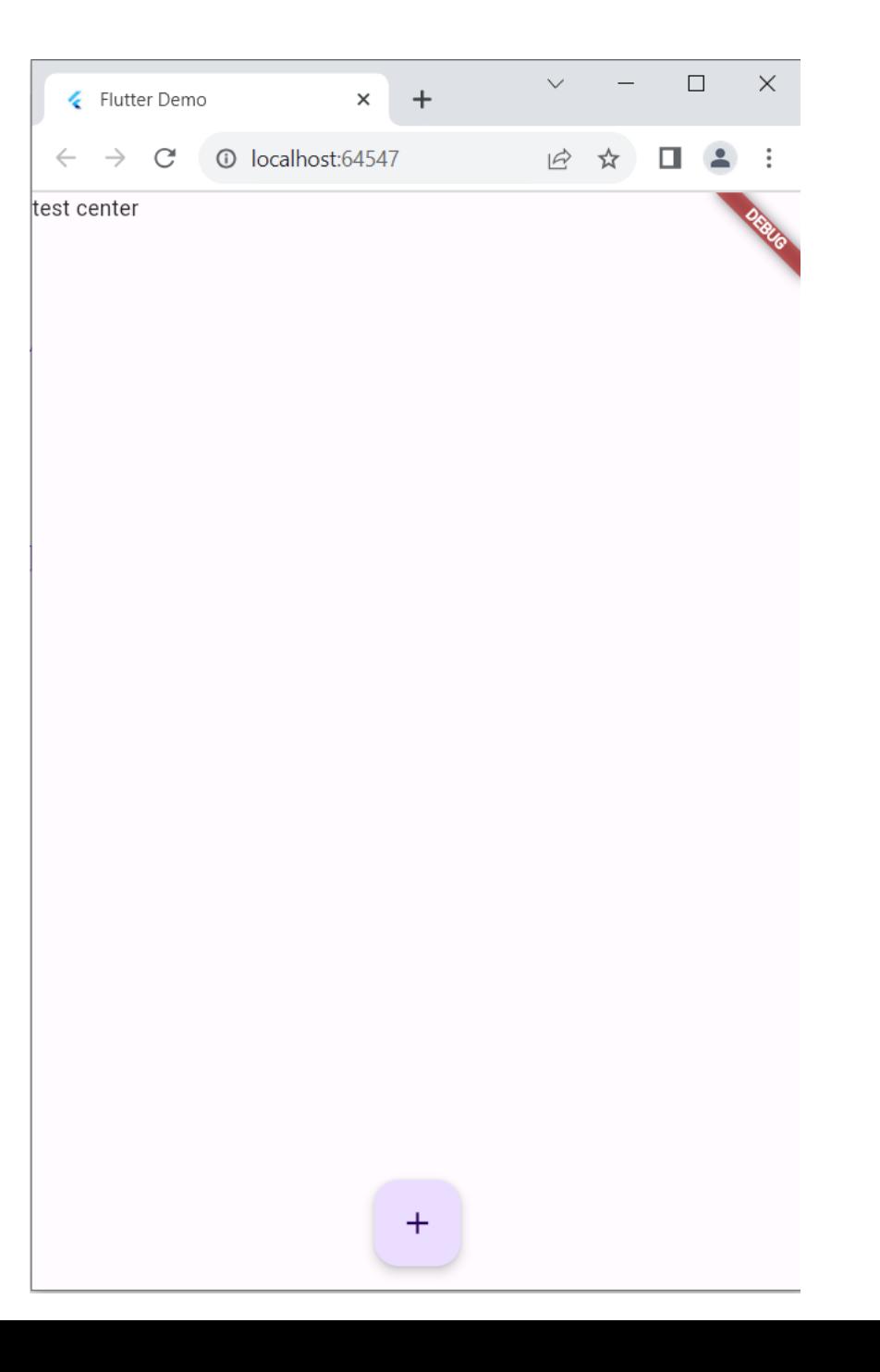

#### 21. ลองค้นข้อมูลจาก stackoverfow เพื่อหาวิธีการใส่ตำแหน่งของ floatingActionButton ใ $\,$ ่<br>.<br>.  $\overline{\mathcal{L}}$ ่

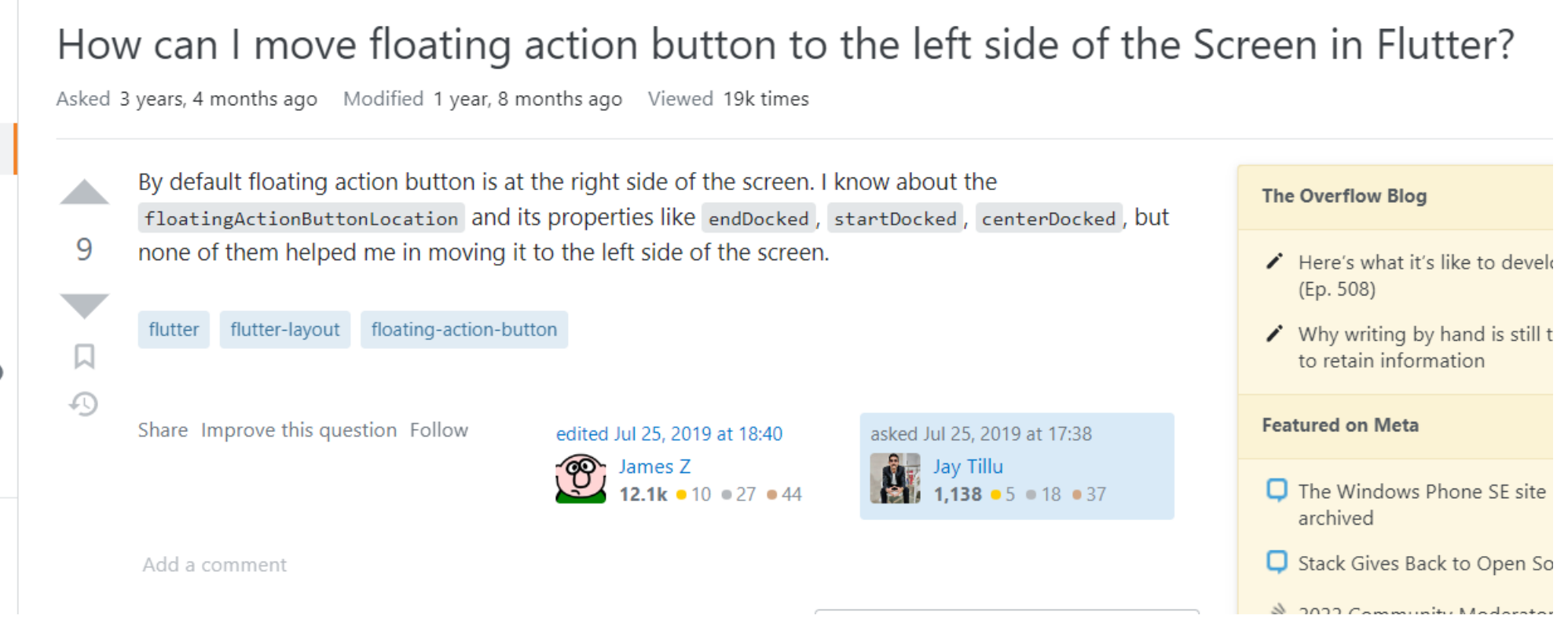

cr. https://stackoverflow.com/questions/57207469/how-can-i-move-floating-action-button-to-the-left-sideof-the-screen-in-flutter

#### 22.นำโค้ดที่ได้มาแก้โค้ดเดิม

```
body: Text("test center"),
 floatingActionButton: FloatingActionButton(
   onPressed: _incrementCounter,
   tooltip: 'Increment',
   child: const Icon(Icons.add),
 ), // FloatingActionButton
 floatingActionButtonLocation: FloatingActionButtonLocation.startFloat,// This trailing comma
); // Scaffold
```
### 23.ได้ผลการรันดังภาพ

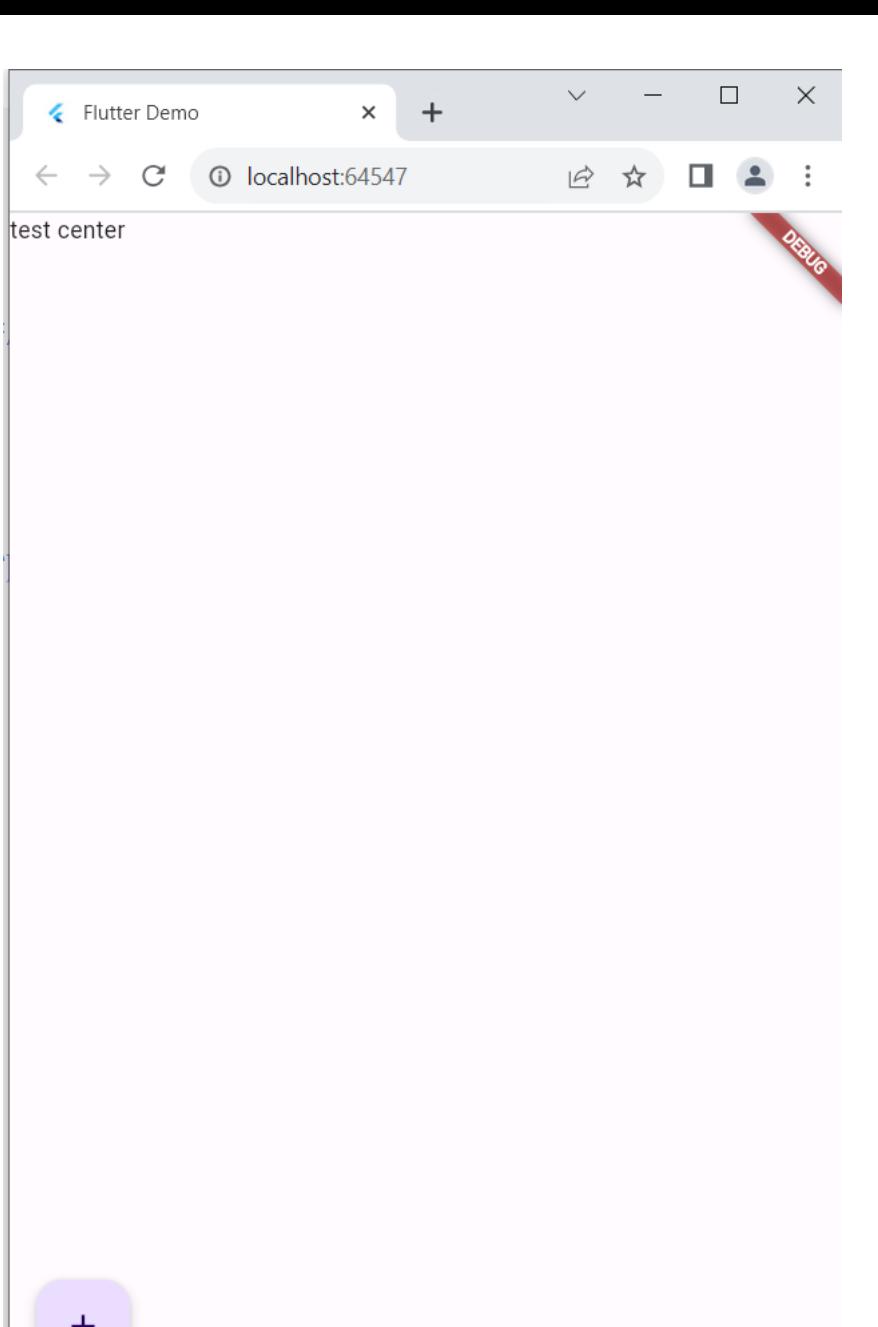

#### 24. ลองอ าน documents เพื่อเปลี่ยนรูปแบบ style font ่ 24.1 ไปที่เว็บ flutter.dev > ไปที่เมนู Docs

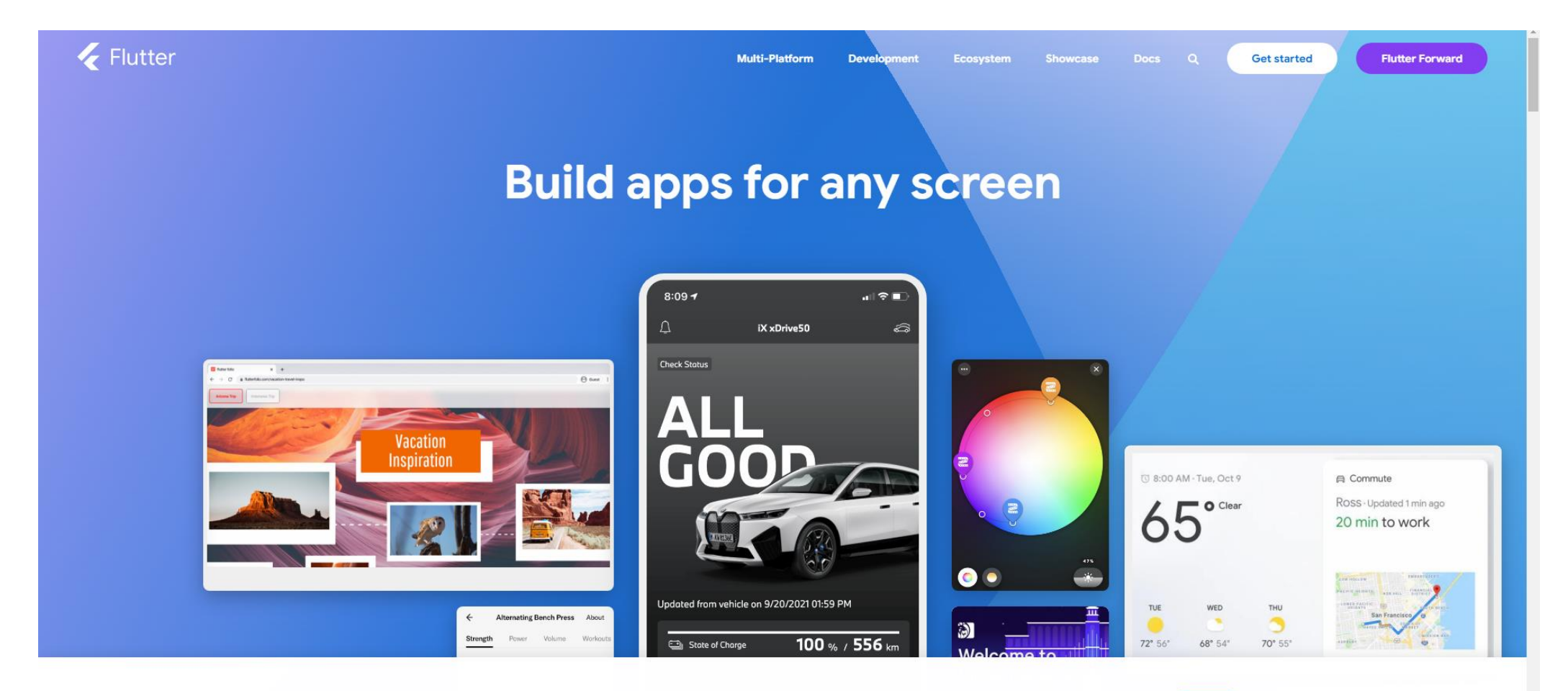

Google uses cookies to deliver its services, to personalize ads, and to analyze traffic. You can adjust your privacy controls anytime in your Google settings. Learn more

Okay

#### 24. ลองอ าน documents เพื่อเปลี่ยนรูปแบบ style font ่ 24.2 ไป Widget catalog

Flutter Multi-Platform ▼ Ecosystem ▼ Q  $\mathbb{X}$ Development ▼ Showcase Docs  $\blacktriangledown$ SuperDash is the new Flutter + Flame game and example. Learn how SuperDash was built in 6 days and play the game on iOS, Android, or web! Get started  $\checkmark$ 自善 Widget catalog Stay up to date  $\checkmark$ Samples & codelabs  $\checkmark$  $UI > Widgets$ App solutions  $\checkmark$ Create beautiful apps faster with Flutter's collection of visual, structural, platform, and interactive widgets. In addition to User interface browsing widgets by category, you can also see all the widgets in the widget index. Introduction **Widget catalog Animation and Motion Accessibility** Assets, Images, and Icons Layout  $\checkmark$ Make your app accessible. Bring animations to your app. Manage assets, display images, and show icons. Design & theming  $\checkmark$ Interactivity  $\checkmark$ **Visit Visit Visit** Assets & media  $\checkmark$ Navigation & routing  $\checkmark$ Cupertino (iOS-style Async **Basics** Animations & transitions  $\vee$ widgets) Widgets you absolutely need to Async patterns to your Flutter know before building your first application. Beautiful and high-fidelity widgets Accessibility & Flutter app.

far annual iOO daalah lahan isaa

#### 24. ลองอ าน documents เพื่อเปลี่ยนรูปแบบ style font ่ 24.3 คลิกที่ Text

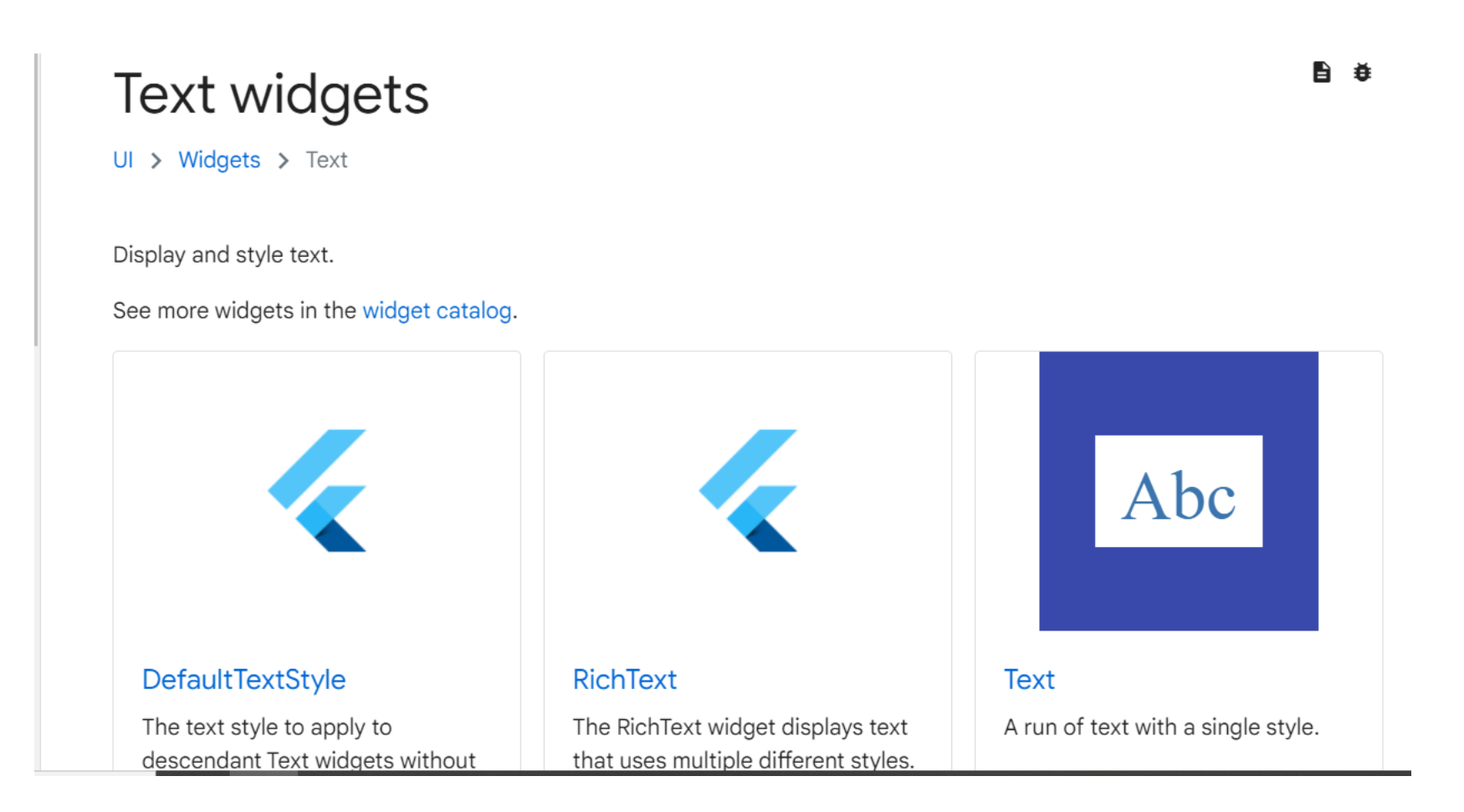

#### 24. ลองอ าน documents เพื่อเปลี่ยนรูปแบบ style font ่ 24.4 คลิกที่ TextStyle จะใด้หน้าเว็บดังภาพ โดยสามารถตกแต่ง font ตาม **่** รูปแบบในเว็บ

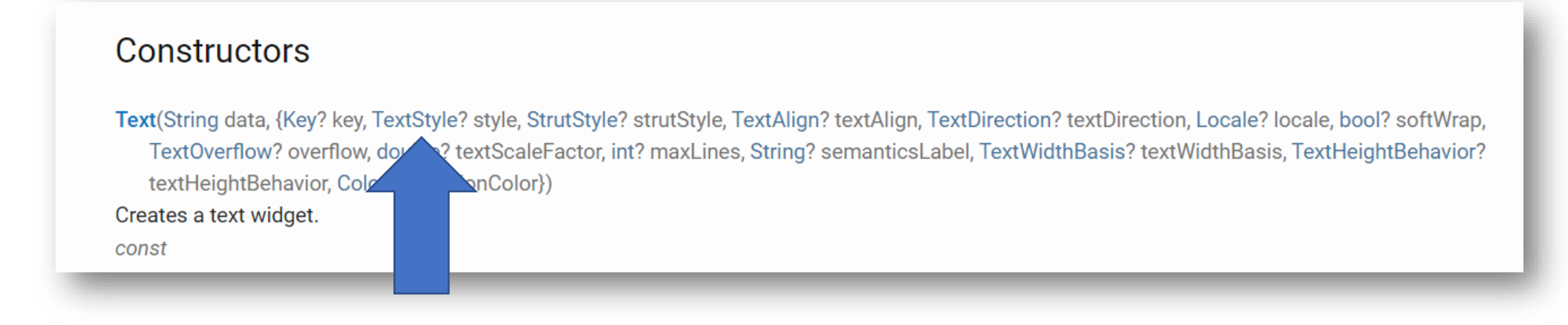

### 24. ลองอ่าน documents เพื่อเปลี่ยนรูปแบบ style font 24.5 จะได้หน้าเว็บดังภาพ โดยสามารถตกแต่ง font ตามรูปแบบในเว็บ

#### **TextStyle class**

G

An immutable style describing how to format and paint text.

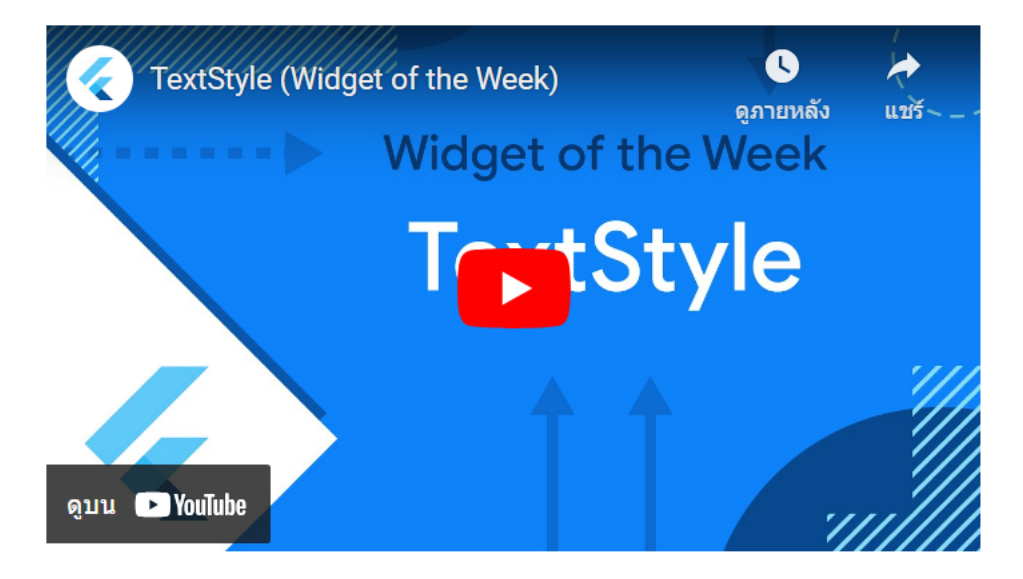

#### **Bold**

Here, a single line of text in a Text widget is given a specific style override. The style is mixed with the ambient DefaultTextStyle by the Text widget.

#### 25. กำหนด style ให้กับ text  $\overline{\mathcal{L}}$

 $\begin{array}{c} 2 \\ 3 \\ 4 \\ 5 \end{array}$ 

```
body: Text("test center", style: TextStyle(fontSize: 80,
fontWeight: FontWeight.bold, color:□Colors.amberAccent[100])), // TextStyle // Text
floatingActionButtonLocation: FloatingActionButtonLocation.startFloat,// This trailing comma
// Scaffold
```
#### หมายเหตุ\* กด ctrl+spacebar เพื่อแสดงคำสั่งอัติโนมัติ ่

### 26. ได้ผลการรันดังภาพ

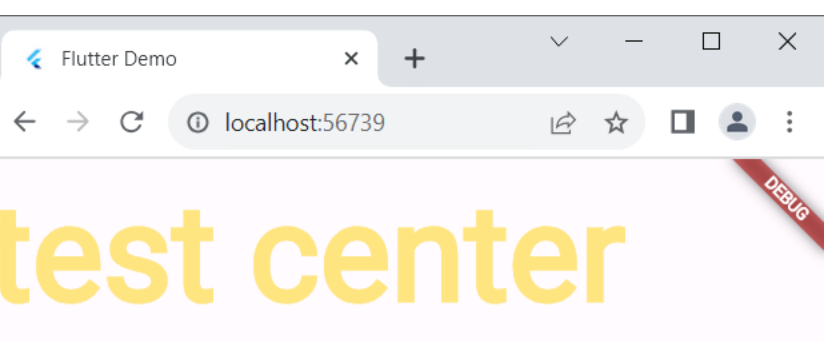

#### 27. กำหนด text ให้อยู่ตรงกลางด้วย center()  $\overline{\mathcal{L}}$ ้<br>|<br>| นำ $\mathop{\sf copy}\nolimits$  โค้ด  $\mathop{\sf text}\nolimits$ style ก่อนหน้าไว้แล้วนำมาใส่หลังจาก ใส่  $\mathop{\sf center}\nolimits$ ֦֘<u>֘</u><br>֧֚֝  $\bigcap$ ่<br>. แต่ก่อนวางให้เพิ่มโค้ด child ่ ֦֘<u>֘</u><br>֧֚֝ ่<br>.

80 body: Center(child: Text("test center", style: TextStyle(fontSize: 80, 81 fontWeight: FontWeight.bold, color:□Colors.amberAccent[100]))), // TextStyle // Text // Cent 82 floatingActionButtonLocation: FloatingActionButtonLocation.startFloat,// This trailing comma 83 // Scaffold 84 85 86

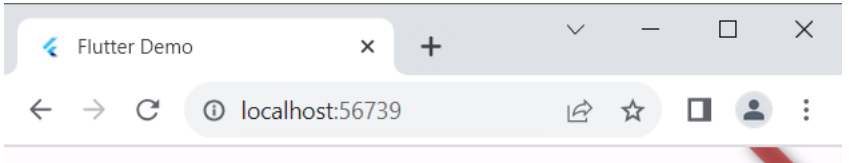

#### 28. ได้ผลการรันดังภาพ

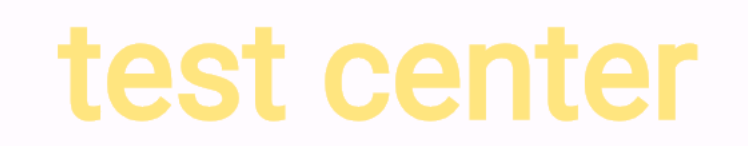

#### 29. กำหนดรูปแบบ font ให้กับ text  $\overline{\mathcal{L}}$

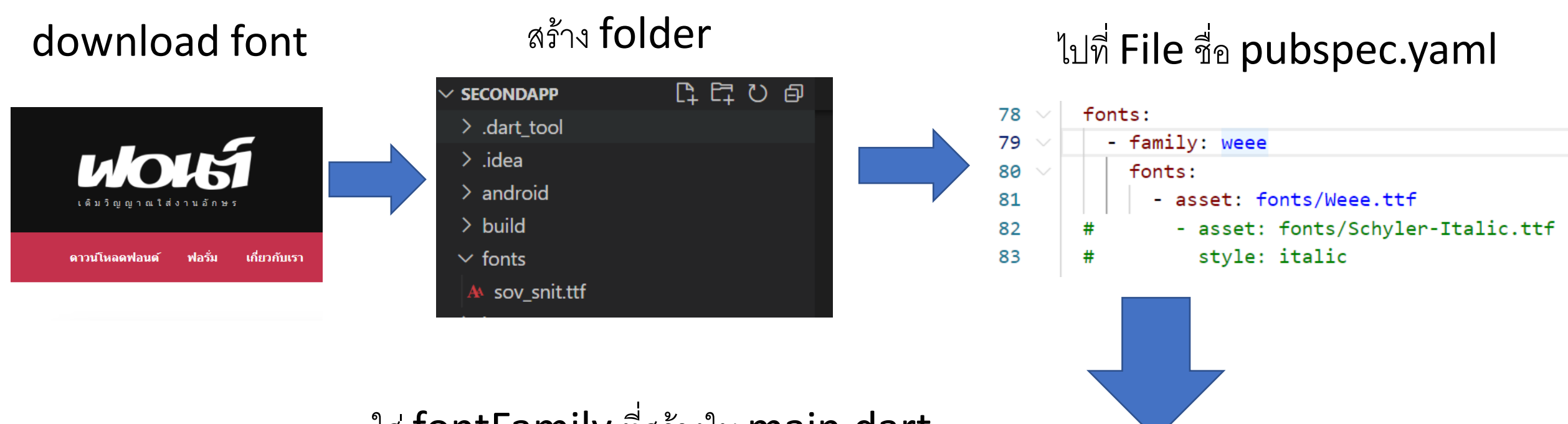

#### ใส่ fontFamily ที่สร้างใน main.dart

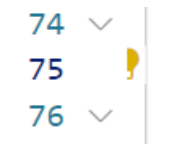

body: Center(child: Text("สวัสดี", style: TextStyle(fontSize: 100, fontWeight: FontWeight.bold,color: Colors.blue[300], fontFamily: 'weee')),), // TextStyle // Text // Center floatingActionButton: FloatingActionButton(

#### 29. กำหนดรูปแบบ font ให้กับ text  $\overline{\mathcal{L}}$ 29.1 ไปที่เว็บ https://www.f0nt.com/

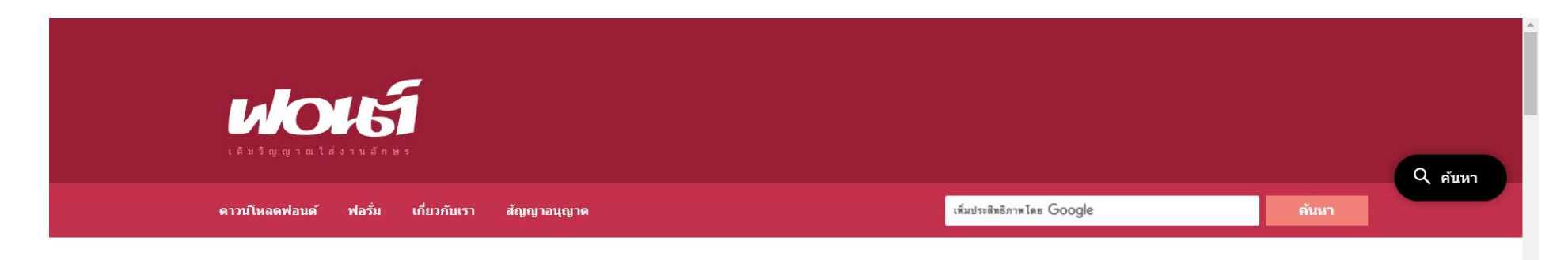

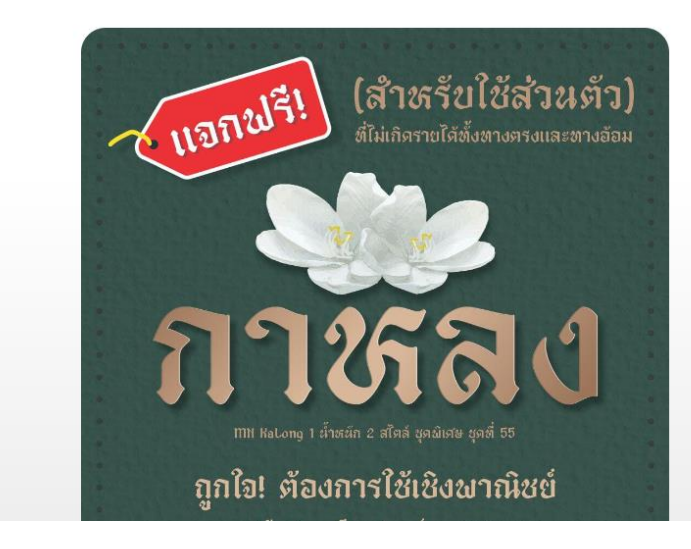

#### กาหลง ชุดพิเศษ (MN KaLong) โดย มานี มีฟอนต์ • 08/12/2566

้ แจกฟรี!! สำหรับใช้ส่วนตัวกับงานที่ไม่เกิดรายได้เท่านั้น ถูกใจ! ้ต้องการใช้เชิงพาณิชย์ ราคาเริ่มต้น 290.-

#### 29. กำหนดรูปแบบ font ให้กับ text  $\overline{\mathcal{L}}$ 29.2 สร้าง folder fonts นำ font ที่โหลดมาใส่ ่<br>:<br>: ่

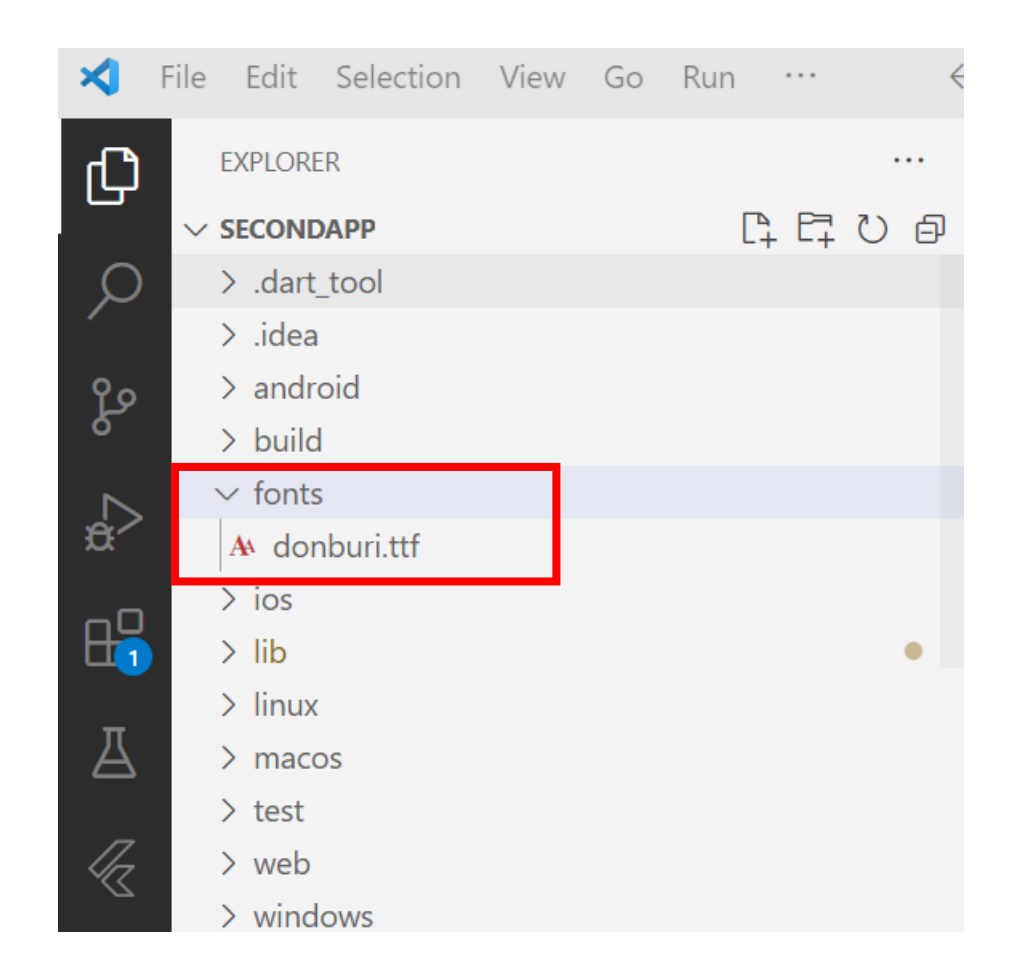

#### 29. กำหนดรูปแบบ font ให้กับ text  $\overline{\mathcal{L}}$ 29.3 ไปที่ File ชื่อ pubspec.yaml เพื่อกำหนด font  $\begin{bmatrix} 1 \\ 1 \\ 2 \end{bmatrix}$  $\overline{\mathcal{L}}$

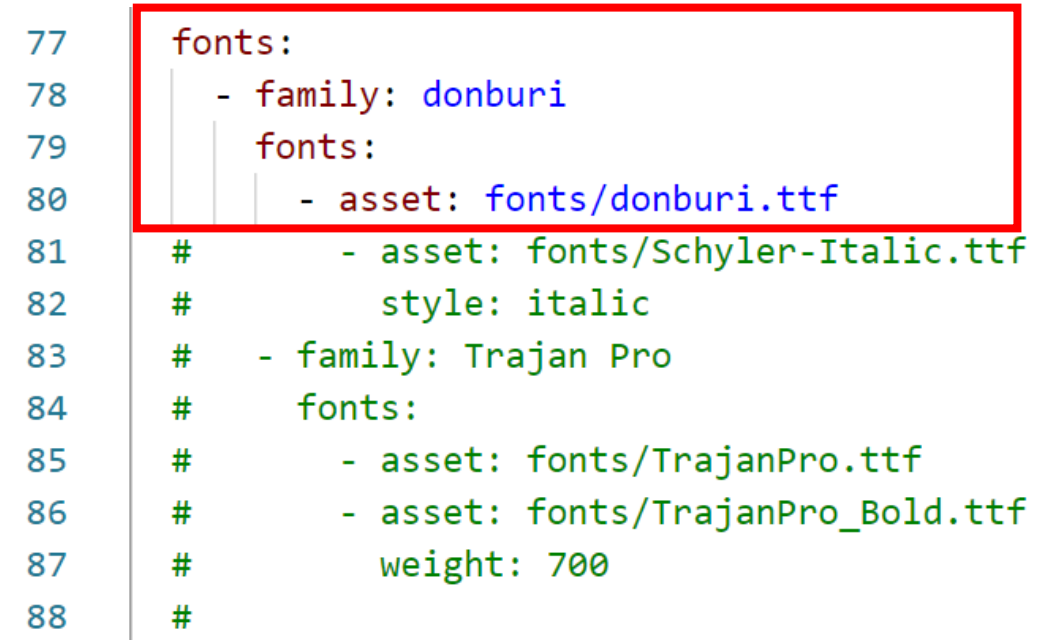

#### 29. กำหนดรูปแบบ font ให้กับ text  $\bigcap$ 29.4 ใปที่ File main.dart เพื่อกำหนดรูปแบบ  $\ddot{\phantom{a}}$  $\bigcap$

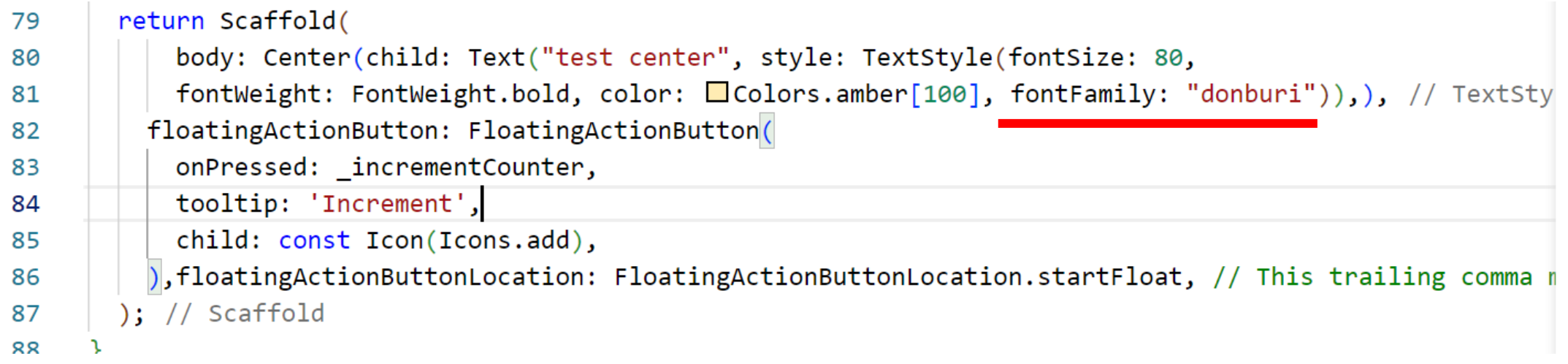

#### 29. กำหนดรูปแบบ font ให้กับ text  $\bigcap$ 29.5 ดูผลการรัน

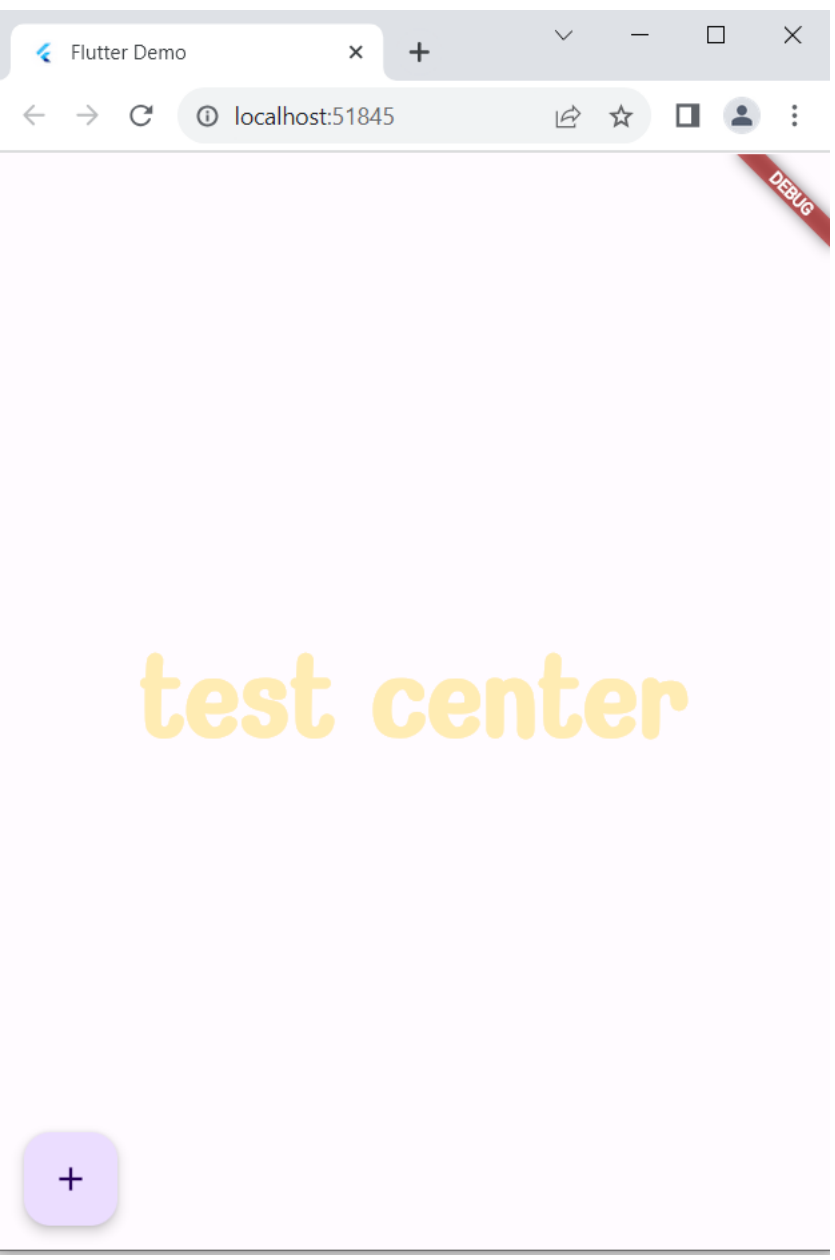

## **Reference**

ลงวิศวกร สอนคำนวณ. Flutter 2 Mobile App Bootcamp 2021 - Uncle Engineer

KongRuksia Official. https://www.youtube.com/c/KongRuksiamOfficial

Toupawa Studio.

พื้นฐานการออกแบบ UI ใน Flutter. https://toupawa.com/introduction-create-

widget-ui-in-flutter/

## **แนวข้อสอบ**

```
เนื้อหา : บทที่ 1, 2 และ 3
ลักษณะข้อสอบ : 
แบบตัวเลือก 40 ข้อ
เขียน 4 ข้อ เช่น เขียนขั้นตอนการสร้าง flutter project จนรันออกมา เขียน
ให้ชัด อ่านง่าย
ให้เวลา : 1 ชั่วโมง 30 นาที
หมายเหตุ* ทดในข้อสอบได้ 
* * * * * * * * * * * * * * * จับรางวัล 4 รางวัล * * * * * * * * * * * * * * *
```